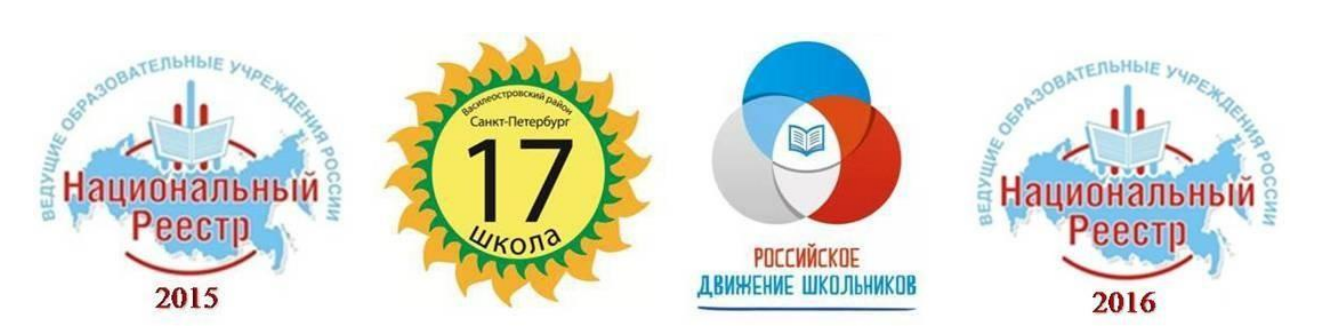

**Государственное бюджетное общеобразовательное учреждение средняя общеобразовательная школа №17 Василеостровского района Санкт-Петербурга**

**Комплекс методических рекомендаций по подготовке электронного образовательного контента (объектов дополненной реальности и их интеграции в образовательную среду)**

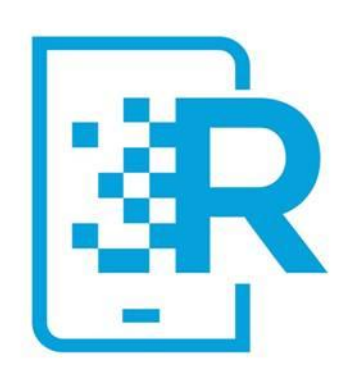

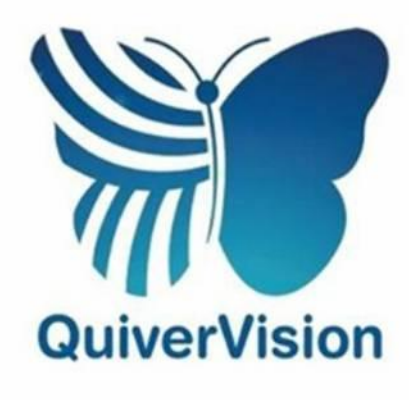

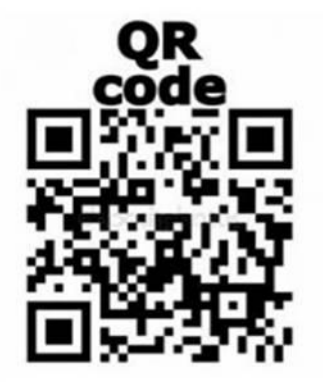

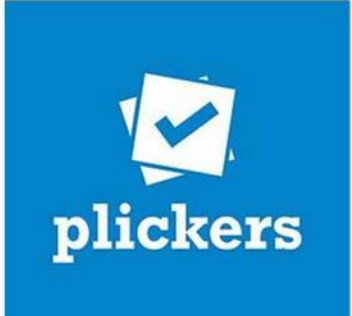

# **Содержание:**

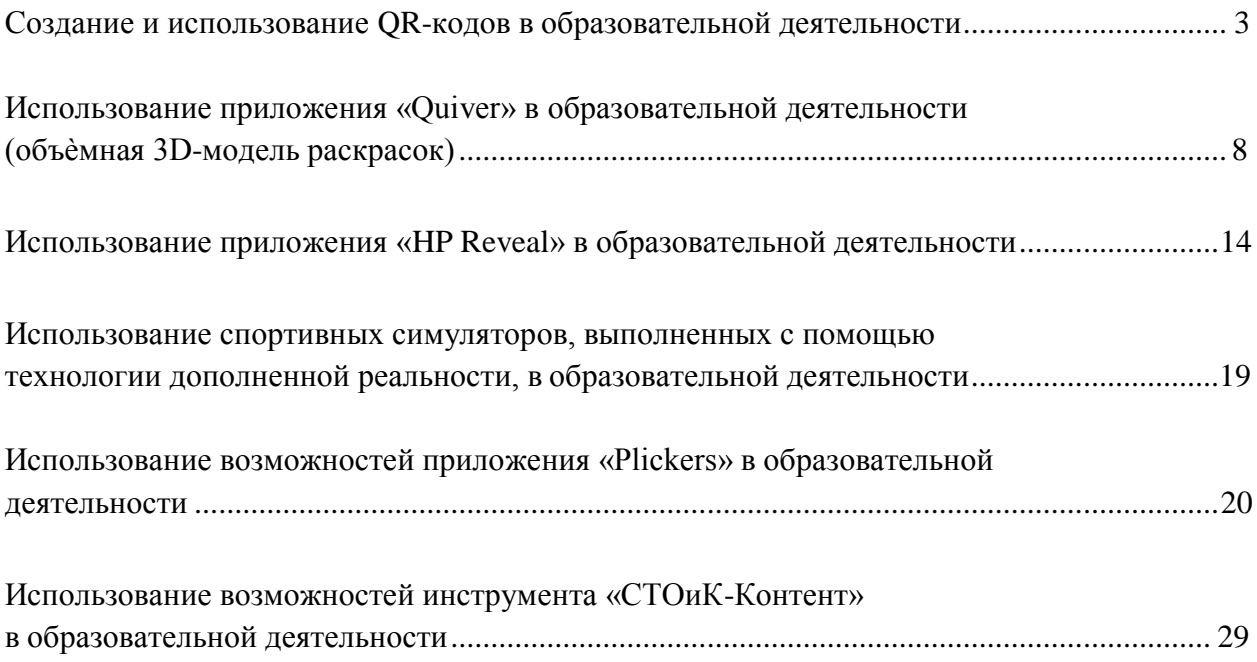

## **Создание и использование QR-кодов в образовательной деятельности**

<span id="page-2-0"></span>Аббревиатура «QR» расшифровывается как «Quick Response», в переводе с английского – «быстрый отклик». Понимать это следует буквально, ведь QR-код представляет собой двухмерный штрих-код, содержащий информацию, на которую можно легко откликнуться, считав ее при помощи специального сканера.

Основной принцип QR-кода в том, что он может работать как гиперссылка. Это особенно удобно, когда необходимо сообщить большое количество информации или упростить ее использование.

Прочитать QR-код может каждый, у кого есть мобильный телефон или планшет с фотокамерой и установленной [программой для распознавания зашифрованной](http://qr-pr.ru/qr-reader/) [информации,](http://qr-pr.ru/qr-reader/) которую можно скачать в интернете.

Использование QR-кодов в повседневной жизни открывает новые возможности, создавая еще одну связь между виртуальностью и реальностью, а также являясь примером использования элементов технологии «дополненной реальности».

## *Создание QR-кода.*

Создать свой собственный QR-код может любой желающий, причем абсолютно бесплатно – для этого достаточно лишь выбрать подходящий генератор QR-кода. На сегодняшний день в интернете представлено множество онлайн - сервисов, которые отличаются удобством пользования и функционалом, но принцип работы у них один: необходимо ввести данные для кодирования, а в результате получается изображение QRкода.

Рассмотрим пример создания QR-кода, используя сервис Qrcoder.ru для перехода на некоторый интернет-ресурс (сайт, видео на Youtube и т.д.):

1) В поисковой строке браузера набираем адрес сервиса: [http://qrcoder.ru](http://qrcoder.ru/)

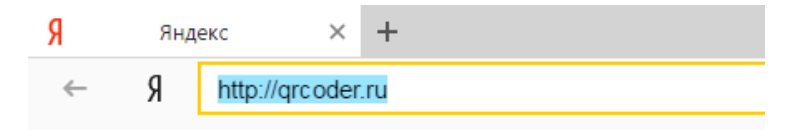

2) Нажимаем Enter и переходим к сервису

#### or Coder .ru

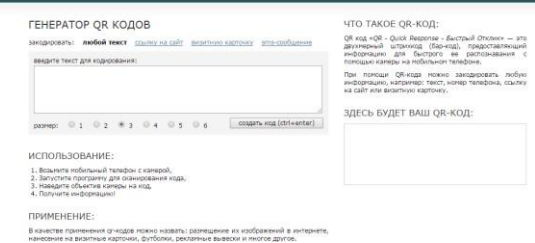

3) Выбираем «Ссылку на сайт»

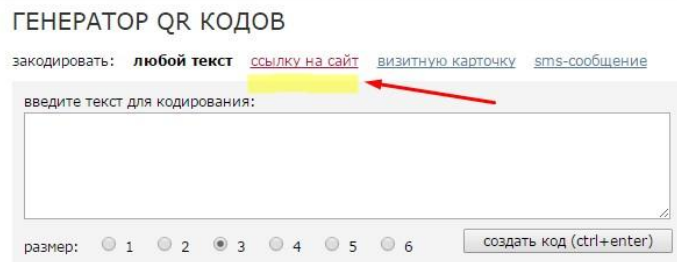

4) Вводим нужный интернет-адрес (или вручную, или скопировав) и нажимаем «Создать код»:

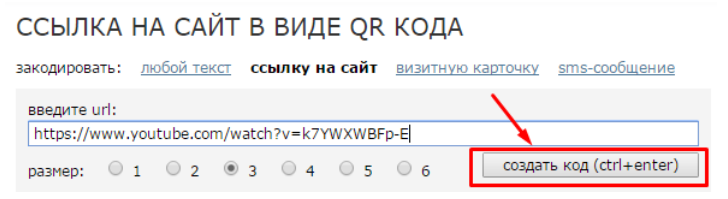

ЧТО ТАКОЕ OR-КОЛ:

5) Справа на экране появился созданный QR-код:

#### ССЫЛКА НА САЙТ В ВИДЕ ОК КОДА

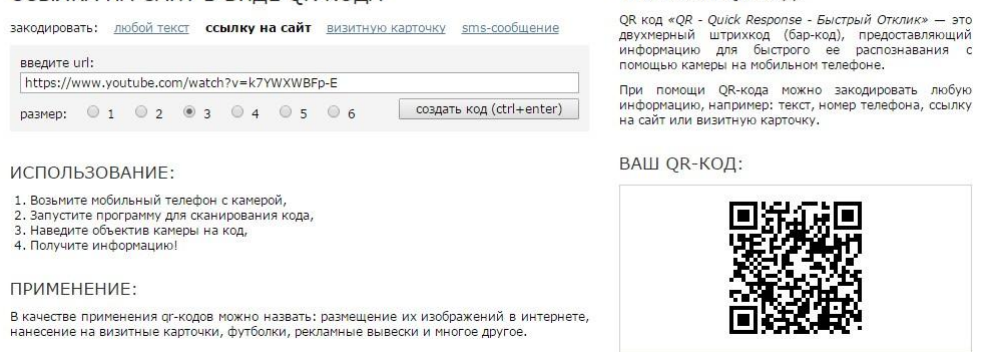

*Вставка созданного QR-кода в документ Word*

После создание QR-кода для дальнейшего прочтения его следует вставить в

текстовый документ (например, созданный в редакторе Word):

- 1) Нажимаем на созданном QR-коде правой кнопкой мыши
- 2) Выбираем левой кнопкой «Сохранить изображение как…»

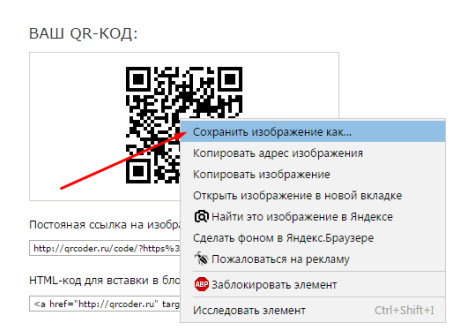

- 3) Выбираем папку для сохранения изображения и присваиваем ему имя
- 4) Нажимаем «Сохранить»
- 5) Открываем текстовый документ Word

6) Заходим в меню «Вставка», выбираем «Рисунок», открываем сохраненное изображение, нажимаем «Вставить»

7) При необходимости меняем размеры изображения, параметр «Обтекание текстом» и др.

## *Чтение QR-кодов*

Для считывания QR-кода необходимо воспользоваться мобильным телефоном или планшетом с камерой, на который бесплатно установлена одна из специальных программ. Для установки программ можно использовать разнообразные мобильные магазины приложений.

Рассмотрим для примера магазин приложений Google Play Market и программу для чтения QR-кодов QR Code Reader:

1) Заходим на мобильном устройстве или планшете в магазин приложений Google Play Market, набираем в поисковой строке QR Code Reader и нажимаем на значок поиска в виде лупы

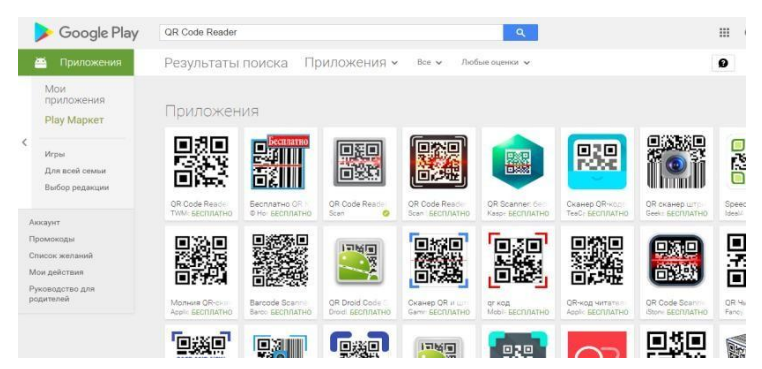

2) Устанавливаем одну из бесплатных программ

3) Открываем установленную программу, наводим камеру на нужный QR-код, добиваемся, чтобы камера полностью «захватила» изображение с кодом и ждем появление ссылки

4) Нажимаем ОК и переходим на соответствующий ресурс.

## *Использование QR-кодов в образовательной деятельности*

Одним из основных способов применения QR-кодов в школе является создание QR-квестов. Об этом говорит опыт использования данной технологии в образовательных организациях Санкт-Петербурга и других регионов.

К основным преимуществам использования QR-квестов в школьной практике можно отнести:

- исключительно положительное отношение учащихся к данной форме работы;

- низкая ресурсная затратность педагога при подготовке такого квеста;

- усиление мотивации школьников к самостоятельной деятельности за счет игрового, познавательного, командного и соревновательного аспектов;

- внедрение новых типов поисково-познавательных заданий;

- повышение самооценки учащихся;

- возможность использовать при обучении большие объемы информационных ресурсов;

- открытое и оправданное использование учащимися гаджетов в образовательных целях.

Опыт нескольких коллег по созданию QR-квестов представлен далее.

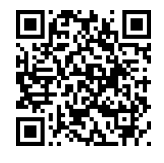

Видеоролик о работе с QR-кодами и мобильным приложением «Quiver», автор Потапов А.А., ГБОУ СОШ №17 Санкт-Петербурга (с начала ролика и до 2:16)

Сайт-проект «QR-code-smart-Teaching», авторы Ачилдиева Т.А., Чернышова А.Ю., ГБОУ СОШ №548 Красносельского района Санкт-Петербурга

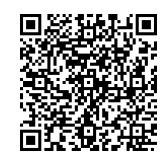

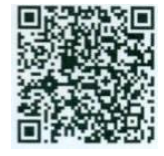

«В поисках мудрости Лейбница» (алгебра), автор Шкромада Е.А., ГБОУ СОШ №548 Красносельского района Санкт-Петербурга

«Необычные жители нашей планеты» (окружающий мир), автор Собкалова А.П., ГБОУ СОШ №548 Красносельского района Санкт-Петербурга

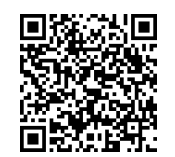

«Создание квест - игр, квест - мероприятий», автор Ксенофонтова Н.Э., ГБОУ СОШ №233 Красногвардейского района Санкт-Петербурга

«Использование смарт-технологии «QR-код» на уроках профессионального русского языка», авторы Коптлеу А.Б., Уральский медицинский колледж «Максат»; Джумабекова Б.Е., «Западно-Казахстанский индустриальный колледж», г.Уральск, Казахстан

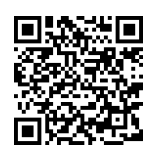

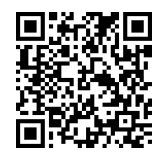

«Квест по информатике», автор Алексаненкова М.В., ГБОУ Гимназия 1527, г. Москва

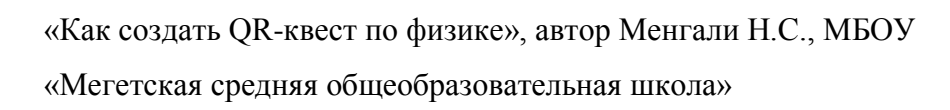

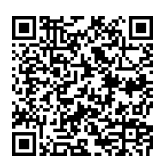

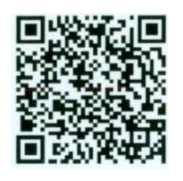

«Выберись из классной комнаты» (информатика), авторы Полоз И.А., Расчетова Н.И., ГБОУ СОШ №548 Красносельского района Санкт-Петербурга

«In the world of books» (английский язык), автор Ачилдиева Т.А., ГБОУ СОШ №548 Красносельского района Санкт-Петербурга

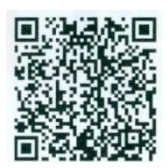

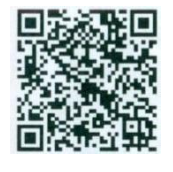

«Together Everyone Achieves More!» (английский язык), авторы Чернышова А.Ю., Марушина О.Ф., ГБОУ СОШ №548 Красносельского района Санкт-Петербурга

«Тайна зеленого континента» (английский язык), Ачилдиева Т.А., Соколова В.А., ГБОУ СОШ №548 Красносельского района Санкт-Петербурга

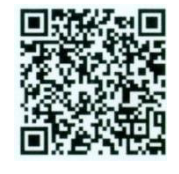

«Широка страна моя родная» (география и английский язык), авторы Александрова М.А., Печенкина Е.А., ГБОУ СОШ №548 Красносельского района Санкт-Петербурга

«Работа всякого нужна одинаково» (технология), автор Щеглова Ю.А., ГБОУ СОШ №548 Красносельского района Санкт-Петербурга

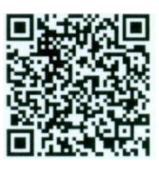

# **Использование приложения «Quiver» в образовательной деятельности (объѐмная**

## **3D-модель раскрасок)**

Приложение «Quiver» (читается: «ква̀йвэ») позволяет создать раскраски с дополненной 3D – реальностью. Найти бесплатные страницы раскрасок и загрузить приложение можно на сайте **[http://www.Quivervision.com](http://www.quivervision.com/)**.

Для того чтобы приступить к использованию приложения, необходимо сохранить страницы непосредственно с сайта. Картинки сохранены в формате pdf, их можно распечатать со своего компьютера.

Приложение «Quiver» позволяет детям и взрослым раскрыть в себе таланты художника и лично взаимодействовать со своими индивидуальными творениями. Раскрашенные картинки «оживут» прямо на экране гаджета, появится возможность играть с анимированными персонажами, раскрашенными выбранными цветами, прикоснувшись к экрану устройства.

Кроме радости от использования, приложение также поможет развитию ребѐнка. «Quiver» - это отличный инструмент для развития навыков и знаний по различным темам.

## *Порядок действий*

- Посетите сайт **[http://www.QuiverVision.com](http://www.quivervision.com/)**

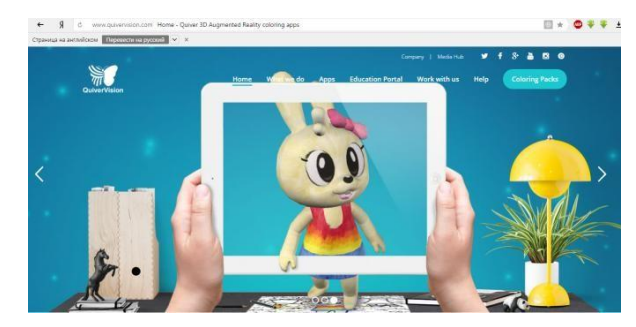

- Выберите, скачайте и распечатайте понравившиеся раскраски. Раскрасьте их в выбранные цвета

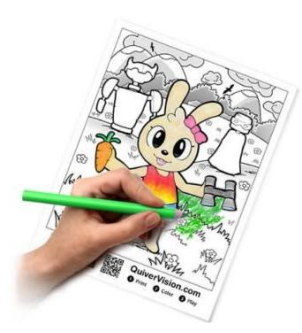

- Установите приложение **«Quiver»** из магазина приложений, например, Google Play Market, AppStore.

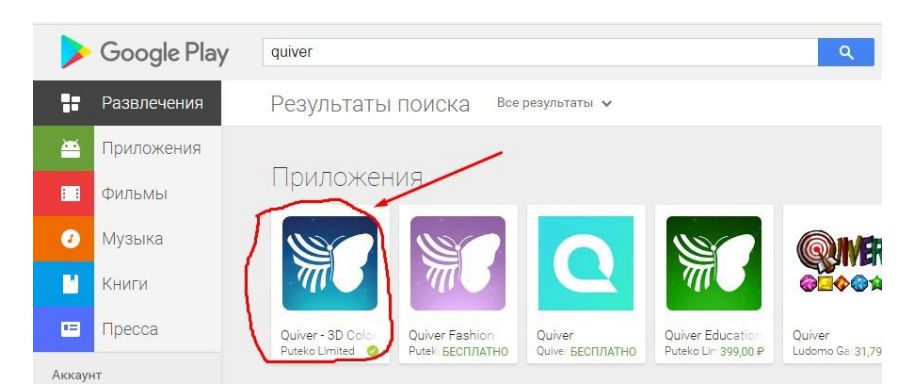

- Откройте приложение и нажмите кнопку воспроизведения (кнопка с логотипом «**бабочки»**), чтобы приступить к просмотру.

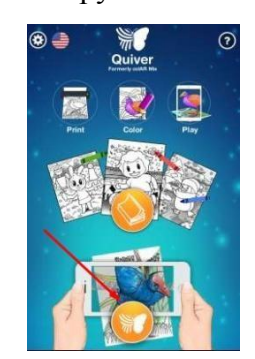

- Наведите на раскрашенную картинку камеру гаджета. Убедитесь, что видите весь лист **целиком**. Появится **синий** прямоугольник - значит изображение в фокусе. Замрите на несколько секунд, и картинка **оживѐт**!

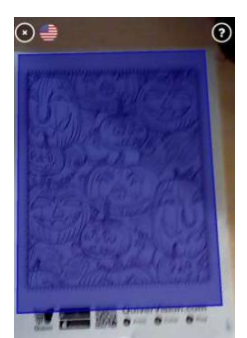

- Вы увидите **объемную** и живую раскраску в тех цветах, которыми Вы еѐ раскрасили!

- При желании можно **сфотографировать** полученное 3D-

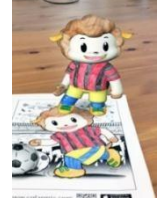

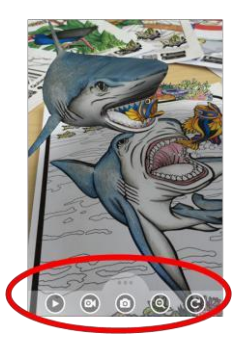

изображение, используя функции приложения «Quiver»: Фотография сохранится в «Галерее» гаджета. Также имеются возможности видеосъемки анимации с наложением или без наложения звука.

Необходимо помнить, что приложение «Quiver» работает только со страницами с сайта QuiverVision.com и не работает ни с какими другими раскрасками.

*Полезные ссылки по теме*

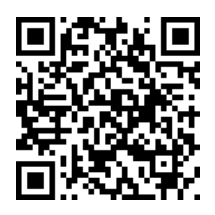

Обучающий видеоролик о работе с приложением «Quiver», автор Потапов А.А., (с 2:17 и до конца)

Видеоролик о возможностях приложения «Quiver»

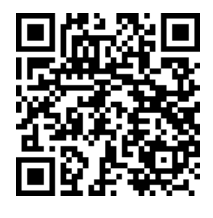

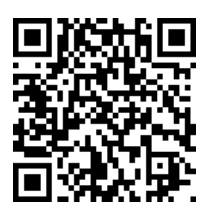

Справочный материал по работе с приложением «Quiver»

Сайт «Quiver»vision.com

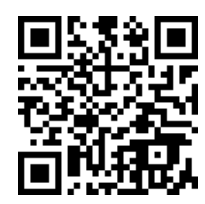

## **Варианты применения раскрасок «Quiver» при разработке учебных заданий**

Приведем несколько примеров применения приложения «Quiver», когда учащийся может раскрасить соответствующие области рисунка, исходя из результата выполненного задания:

## - пример по русскому языку

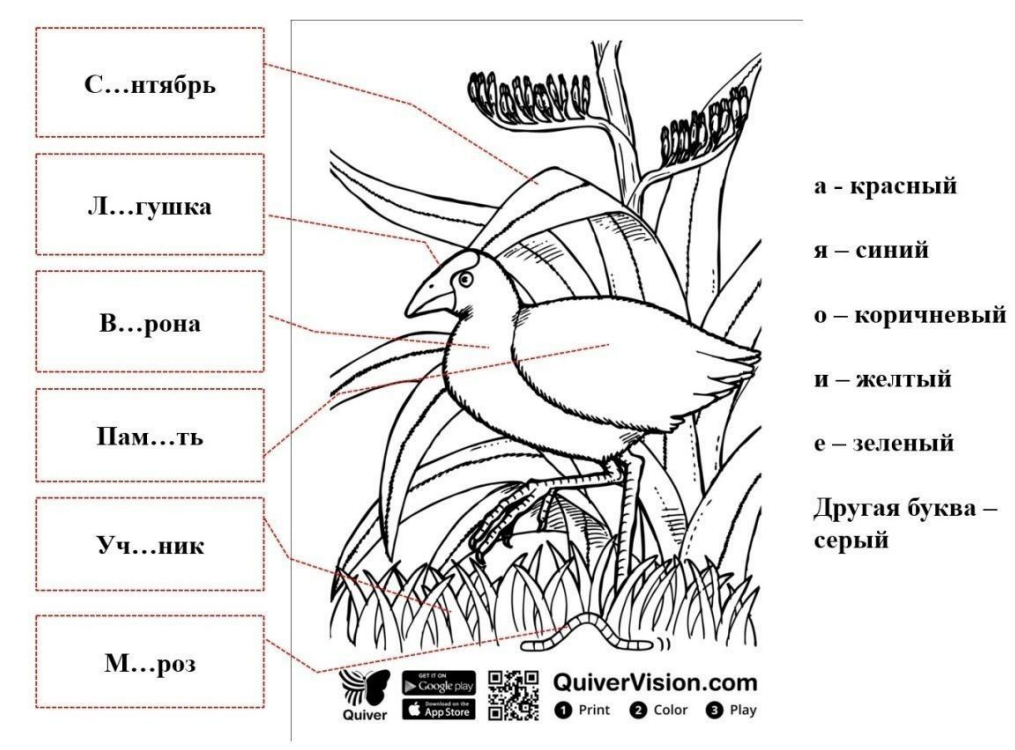

- пример по математике

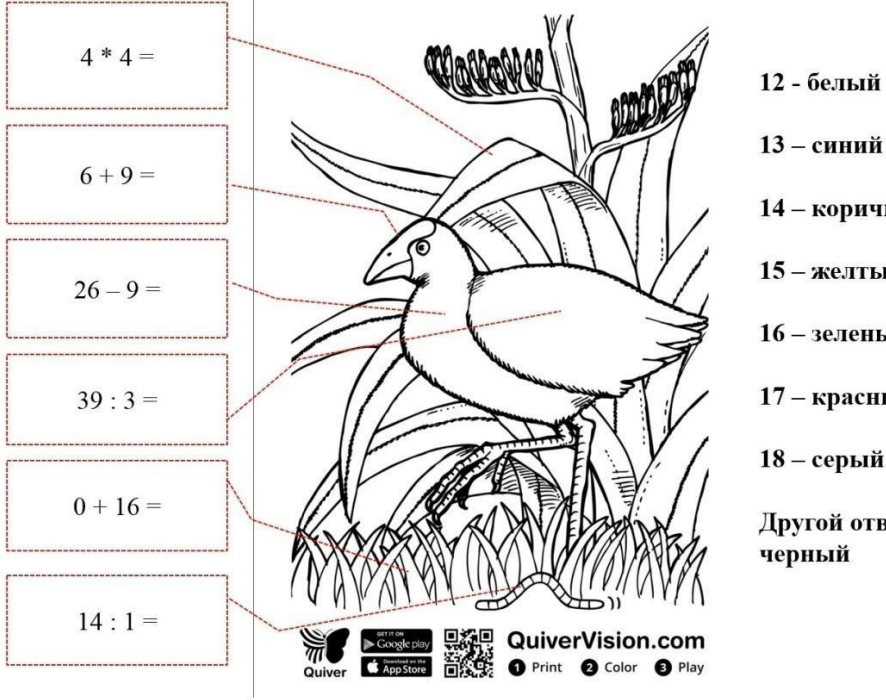

- 13 синий 14 - коричневый 15-желтый 16-зеленый 17 - красный 18-серый
- Другой ответчерный

- пример по английскому языку

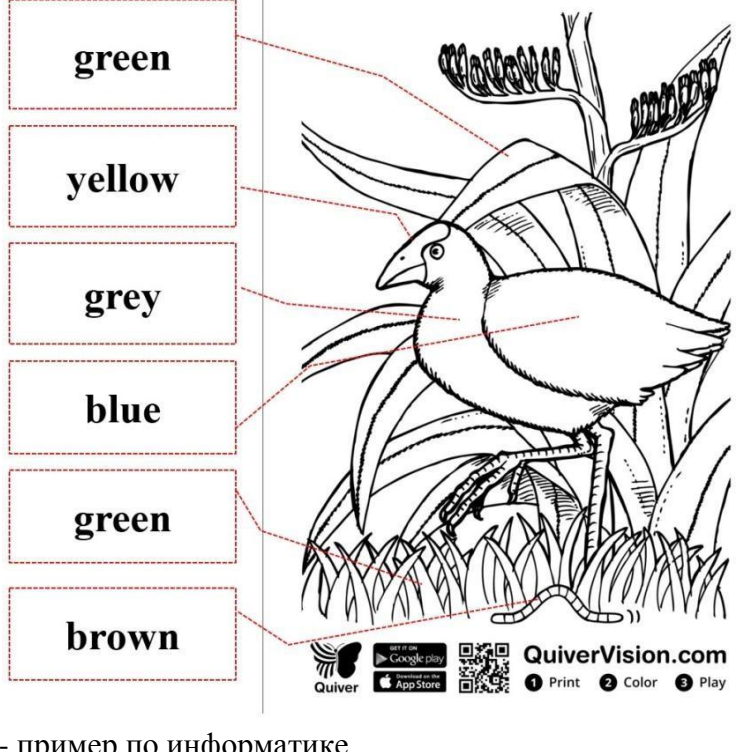

- пример по информатике

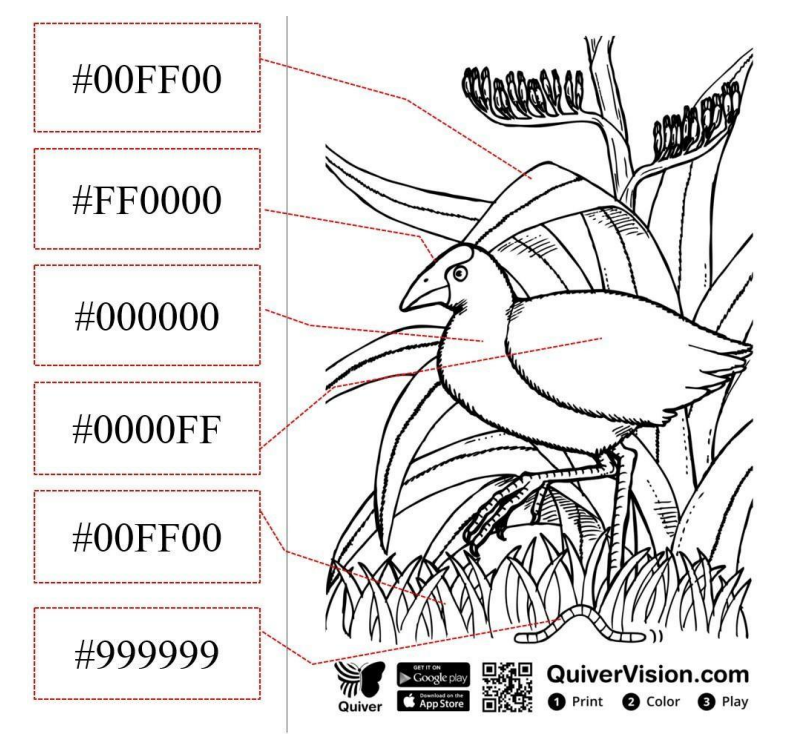

В данных примерах подразумевается, что учащийся выполнит работу вручную на бумаге. В следующем примере работа выполняется на компьютере, например, в редакторе Microsoft Office Power Point с использованием гипертекста. Учащийся выполняет тест и при правильном выборе ответа переходит на страницу, где закрашен очередной фрагмент

рисунка. После выбора последнего правильного ответа у учащегося есть возможность выполнить анимацию полностью раскрашенной картинки.

#### Например:

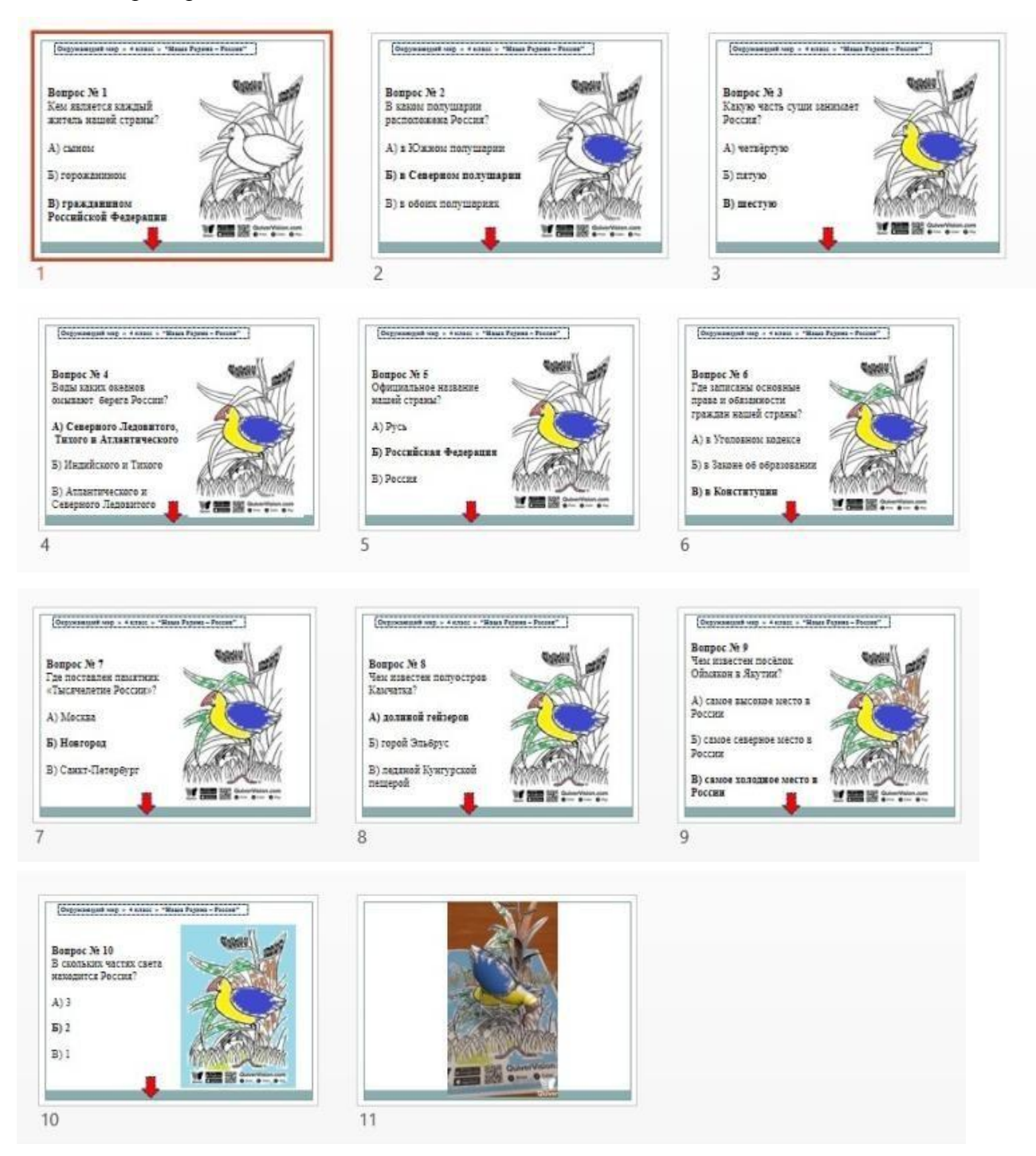

В каждом из приведенных примеров учащийся может сравнить полученную раскраску с образцом, выполненным учителем. Также возможны и другие способы применения приложения «Quiver», например, используя сервис [http://learningapps.org/.](http://learningapps.org/)

#### **Основы работы в программе «HP Reveal Студия»**

- 1. Зайти на сайт **studio.hpreveal.com**
- 2. Выбрать Log in to HP Reveal Studio («Войти в HP Reveal Studio»)

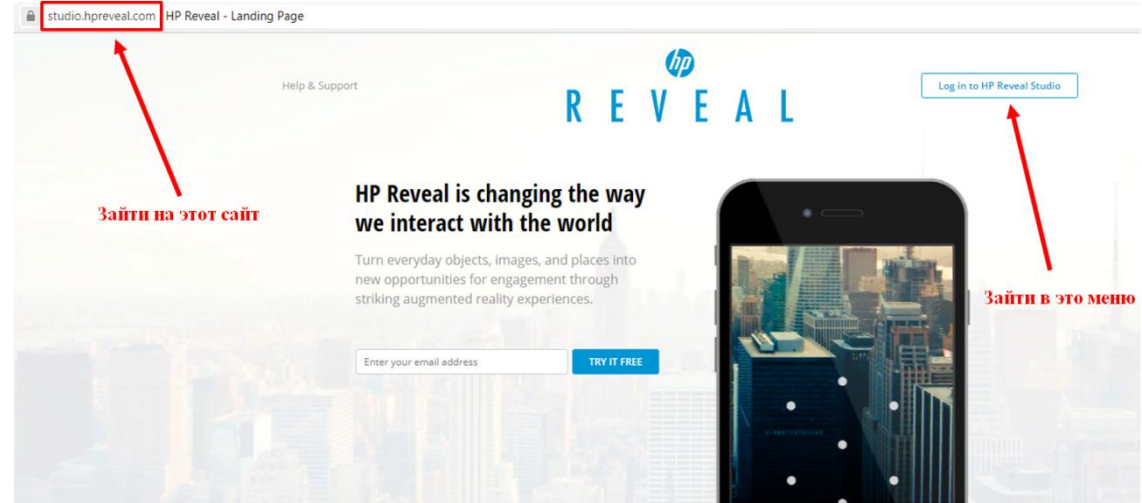

3. Выбрать Create account («Создать аккаунт») или «Sign in» («Войти»). При создании аккаунта следует указать на английском языке:

- e-mail (электронный почтовый адрес)
- username (имя пользователя)
- password (пароль)
- confirm password (повторит пароль)

Затем следует выбрать «Create account» («Создать аккаунт»)

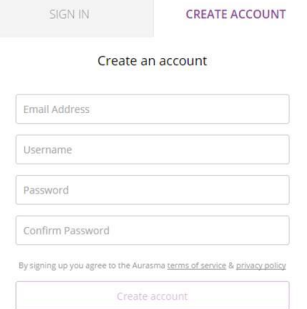

4. Выбрать Create New Aura («Создать новую ауру»)

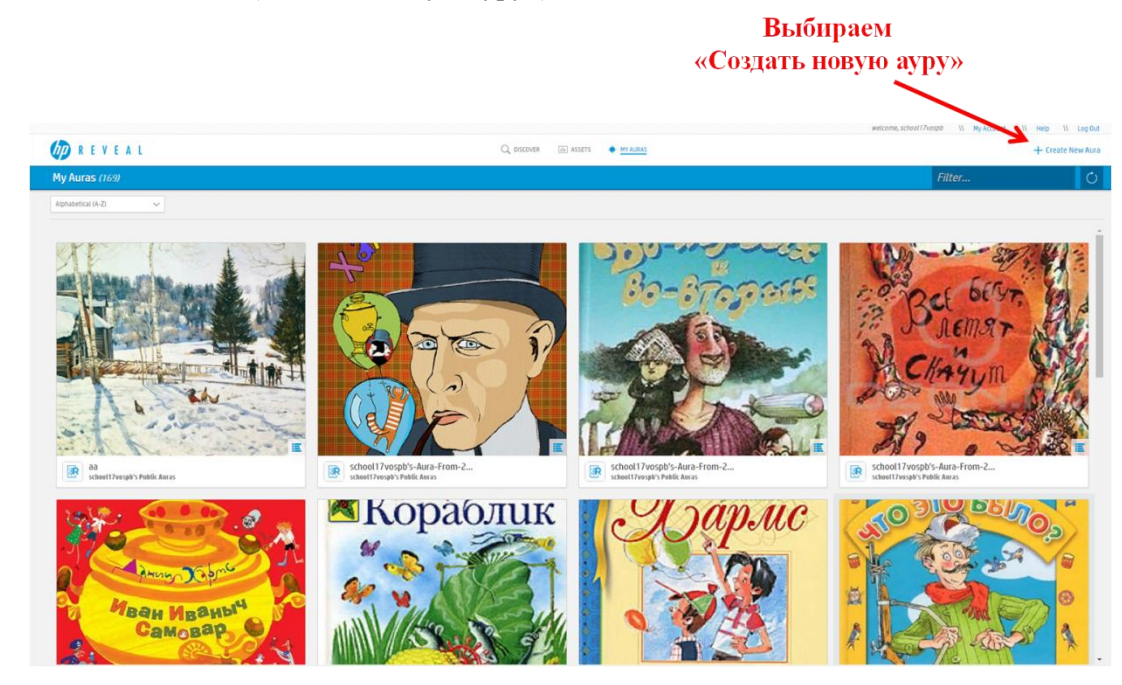

5. Выбрать Click to Upload Trigger Image («Выбрать картинку (триггер)»)

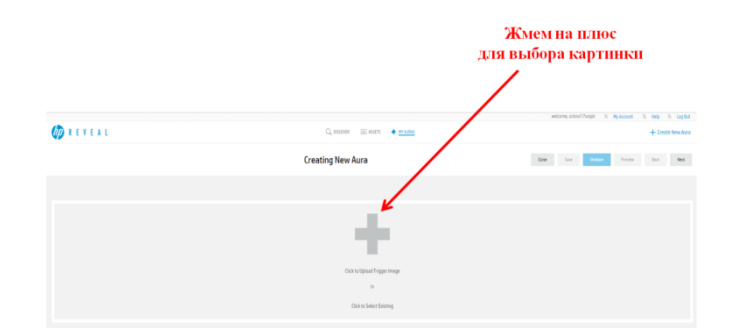

6. Выбрать Name («Имя») (на любом языке) – Browse… («Выбрать») – выбрать нужное изображение – Save («Сохранить»)

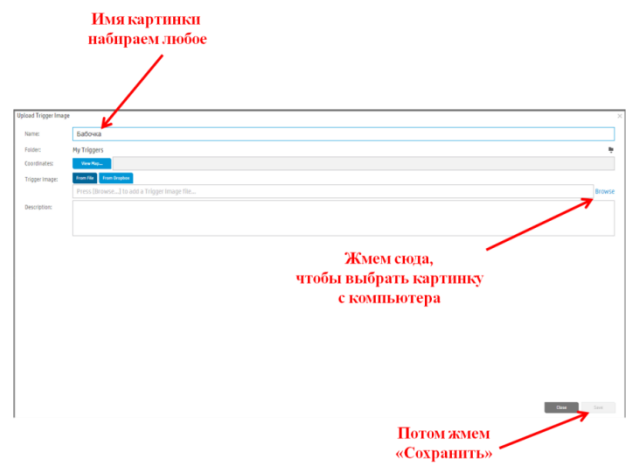

7. Если появится сообщение о возможности улучшить изображение, следует согласиться, выбрав Yes («Да»)

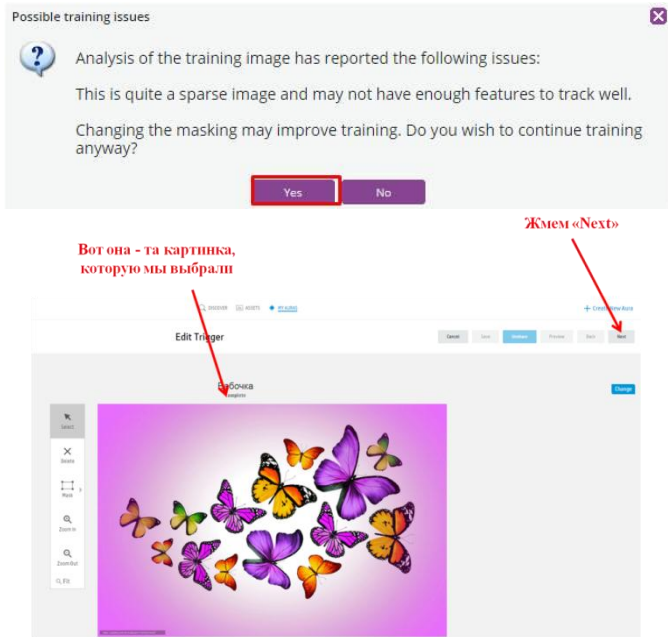

8. Выбрать Next («Далее») – Click to Upload Overlay («Выбрать видео (оверлей)»)

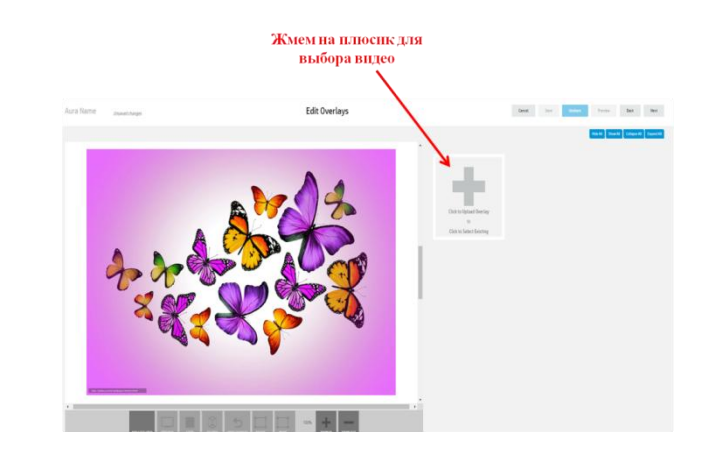

9. Выбрать необходимое видео (или другой тип файла, например, gif-анимацию) – при необходимости изменить размеры видео – Save («Сохранить»)

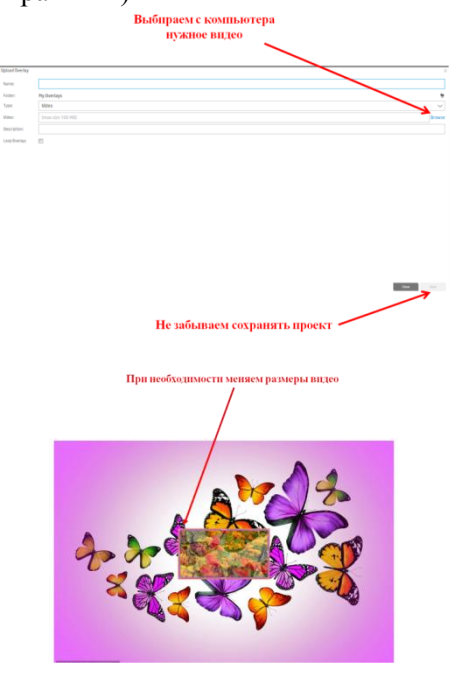

10. Если необходимо, то выбираем действия, которые могут быть выполнены с аурой:

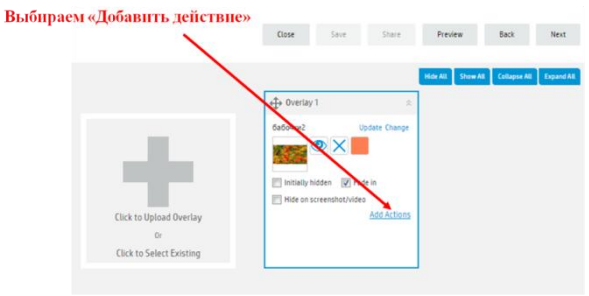

Во всплывающем окне можно задать определенное действие по одному из предлагаемых условий. Доступные варианты условий:

касание или двойное касание по слою; начало или конец воспроизведения (в том случае, если вы добавили видео); задержка определенной длительности.

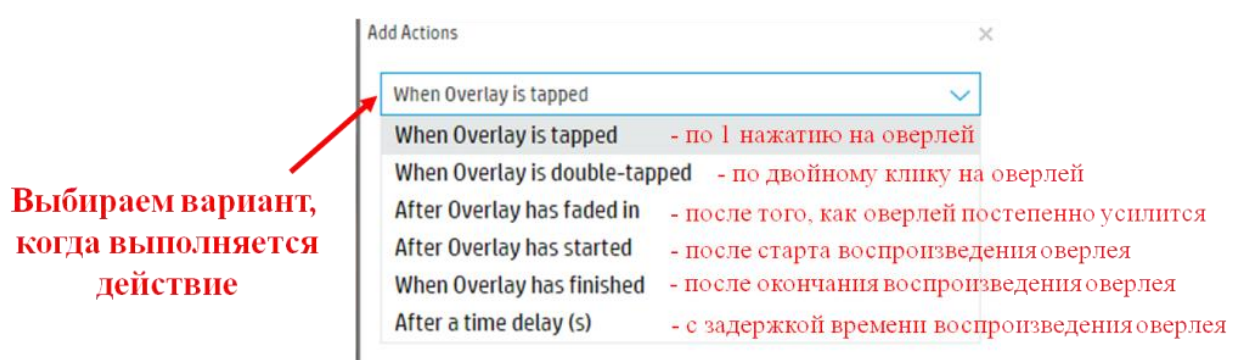

Что можно повесить на эти «крючки»:

- запуск, паузу или остановку воспроизведения слоя;
- открытие слоя во весь экран, в том числе при сохранении работающей камеры;
- сворачивание слоя из полноэкранного размера;
- переход по произвольной ссылке на веб-сайт.

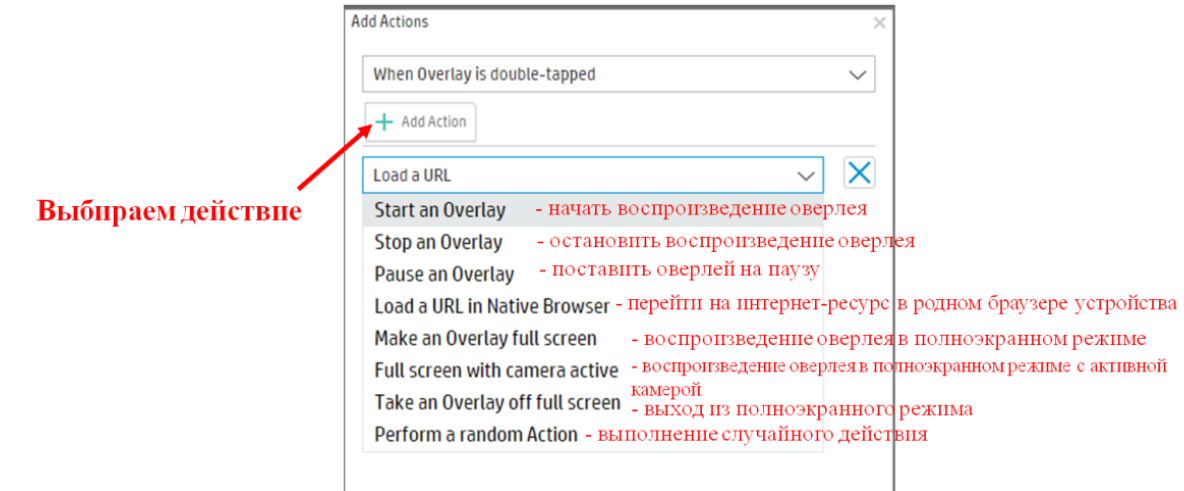

11. Выбрать Next («Далее») – Unshare («Отменить общий доступ» или «Скрывать»)

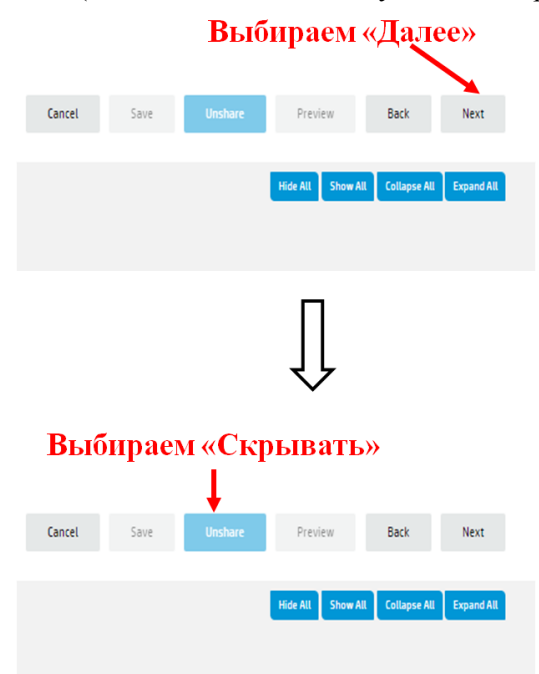

12. Левой кнопкой мыши кликнуть по ауре – Edit («Редактирование») – Next («Далее») – Next («Далее») –

# Share («Обеспечить общий доступ»)

Находим созданную ауру из списка всех аур канала

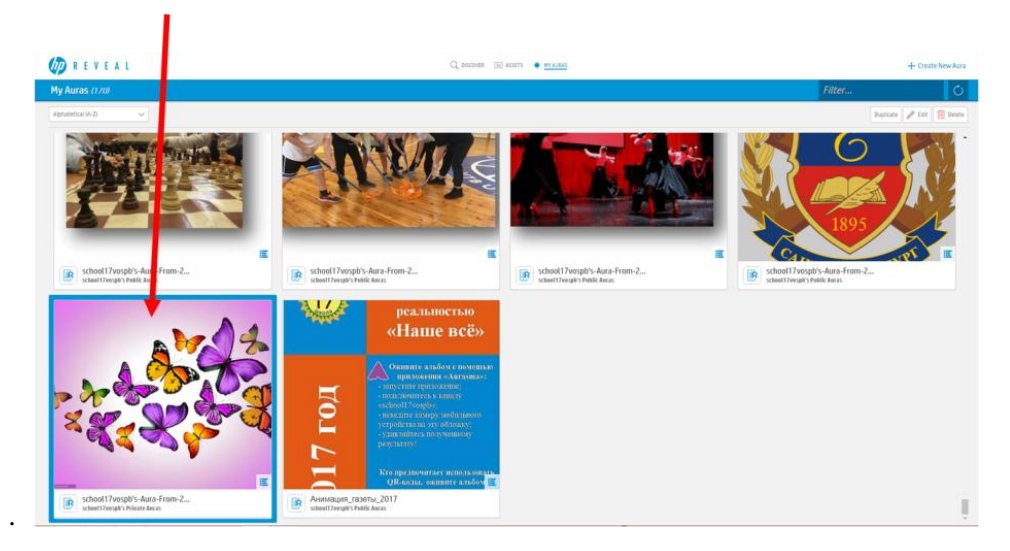

**Выбираем «Далее»** Close Share Preview Back  $Next$ Save Close Save Share Preview Back Next Выбираем «Поделиться» E school17vo<u>spb's-Au</u>ra-From-2...<br>school17vos<mark>p</mark>b's Public Au<mark>r</mark>as 家

Необходимо убедиться, что статус ауры «Публичная»

# **Использование спортивных симуляторов, выполненных с помощью технологии дополненной реальности, в образовательной деятельности**

**Игра «Basketball AR»**: баскетбольный симулятор, использующий технологию «дополненной реальности». Для появления на экране баскетбольной корзины необходимо навести камеру приложения на распечатанный маркер:

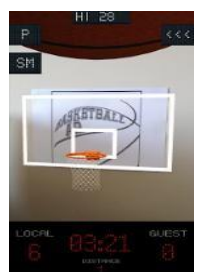

 бесплатно скачать маркер (код) для приложения, например, с сайта ГБОУ СОШ №17 Санкт-Петербурга[:](http://school17vo.narod.ru/_17new/docs/basket_ar_marker.pdf) **[http://school17vo.narod.ru/\\_17new/docs/basket\\_ar\\_marker.pdf](http://school17vo.narod.ru/_17new/docs/basket_ar_marker.pdf)** установить бесплатное приложение «**Basketball AR**» из магазина

приложений, например, Google Play Market или AppStore,

- запустить игру,
- выбрать опцию «Single Player» («Одиночная игра»),
- навести камеру приложения на маркер,
- начать игру.

**Игра «AR Soccer»**: футбольный симулятор, использующий технологию «дополненной реальности», позволяющий играть виртуальным мячом одному или двум игрокам:

o установить бесплатное приложение «**AR Soccer**» из магазина приложений, например, Google Play Market или AppStore,

o запустить игру,

o начать игру.

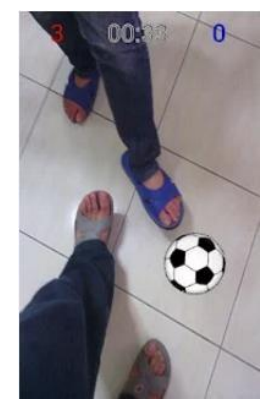

## <span id="page-19-0"></span>**Использование возможностей приложения «Plickers» в образовательной деятельности**

## **О приложении.**

Программа работает по очень простой технологии. Основу составляют мобильное приложение, сайт и распечатанные карточки с QR-кодами. Каждому ребенку выдается по одной карточке. Сама карточка квадратная, на каждой стороне отмечен вариант ответа (A, B, C, D). Учитель задает вопрос, ребенок выбирает правильный вариант ответа и поднимает карточку кодом к учителю и соответствующей стороной кверху.

Учитель с помощью мобильного приложения сканирует ответы детей в режиме реального времени (для считывания используется технология дополненной реальности). Результаты сохраняются в базу данных и доступны как напрямую в мобильном приложении, так и на сайте для мгновенного или отложенного анализа.

Приложение работает в платном и бесплатном режиме. В бесплатной версии количество вопросов в одном наборе ограничено пятью. Количество наборов вопросов не ограничено. В платное версии ограничений на количество вопросов нет.

## **Порядок работы с приложением. Часть 1. На компьютере.**

**1.** Введите в адресной строке интернет-браузера https:/[/www.plickers.com](http://www.plickers.com/)

**2.** Для прохождения **регистраци**и нажмите **«Sign Up»** в правом верхнем углу страницы и в открывшемся окне заполните поля для регистрации. При повторном входе на сайт заходить в свой аккаунт следует по ссылке **«Sign In»**. Возможна регистрация через аккаунт Google.

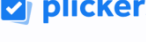

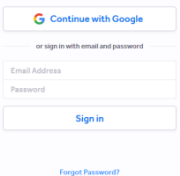

**3.** Работа начинается с создания списка класса. Для этого следует перейти по ссылке **«Classes»** в конструктор класса и выбрать ссылку **«Add new class»** («Добавить новый класс»).

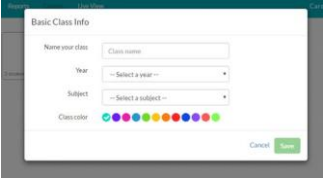

В появившемся окошке даѐм название классу, указываем возраст учеников, выбираем предмет. Щѐлкаем **Save** (Сохранить). При желании можете подобрать цветной кружок, чтобы легче различать классы.

**4.** В открывшемся окне вверху слева пишем имя и фамилию ученика (или наоборот). Написали имя, фамилию, щѐлкаем **Enter**. Сразу же рядом с данными ученика появится номер его карточки. Продолжаем формировать класс.

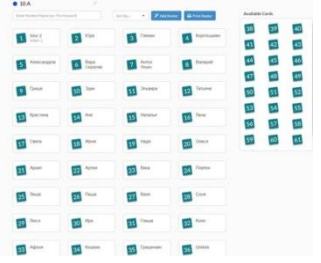

*Главные изменения на этом шаге заключаются в том, что вы можете не только просто вписать учащихся, но и включить их списком, используя любой ненумерованный список из текстового редактора или таблицы Excel, с помощью функций копирования-вставки. Главное, чтобы фамилия и имя каждого ученика начинались с новой строчки.*

**5.** После создания класса необходимо распечатать карточки с кодом. Для этого следует перейти в меню **«Help»** и нажать на ссылку **«Get Plickers Cards»** («Получить карточки Plickers»). Далее надо загрузить pdf-файл на компьютер и **распечатать** карточки из файла. Есть возможность выбрать пакет карточек на 40 или на 63 штук с нормальными вариантами ответов и более крупными. Каждая карточка пронумерована.

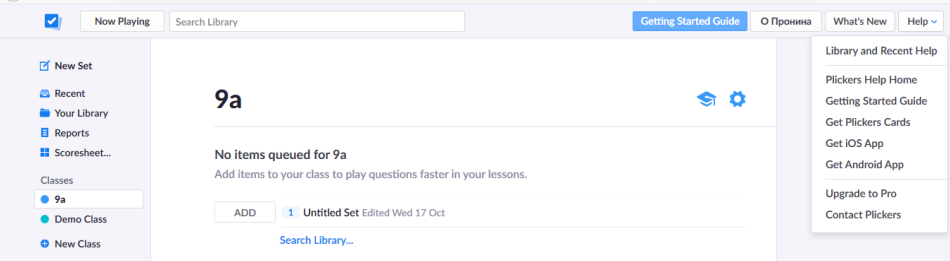

Каждая карточка имеет такой вид:

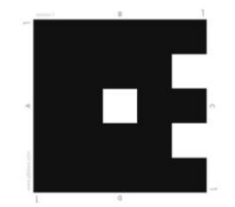

**6.** Далее следует перейти на вкладку **«Your Library»**, выбрать ярлык в виде папки **«New folder»**  («Создать новую папку»), в ней выбрать **«New Set»** («Новый вопрос»), там создать вопрос, набрать ответы, указать правильный ответ. Также есть возможность создавать вопросы вне папки и создавать папки внутри папок.

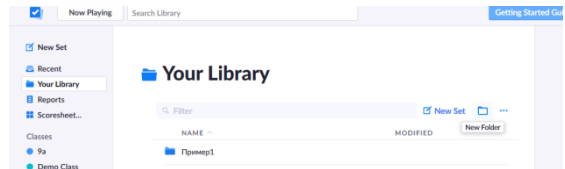

**7.** В задание можно вставить изображение. Находим в окошке кнопку **Insert Image**. Находим в одной из своих папок изображение и вставляем в задание. При желании можно продублировать (кнопка **Duplicate**) или удалить вопрос (кнопка **Delete**)

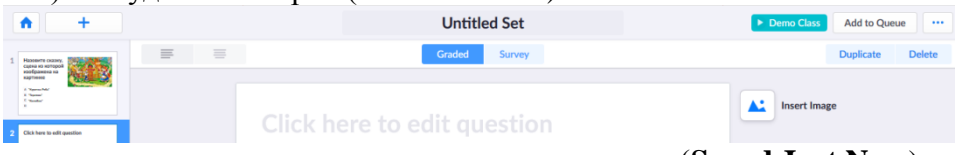

**8.** Пункт сохранения вопроса находится в нижнем правом углу (**Saved Just Now**)

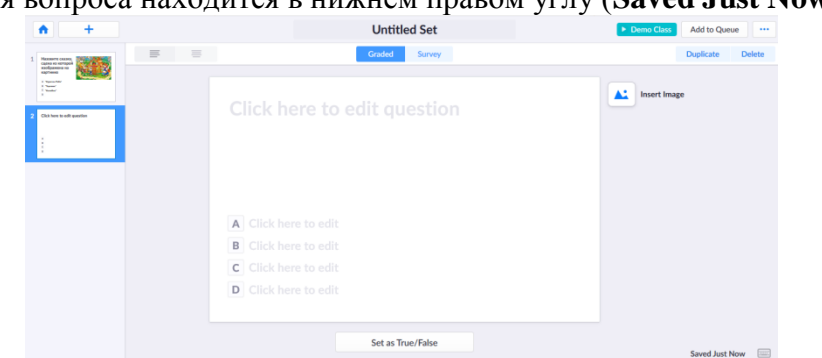

**9.** Для того, чтобы отметить верные варианты ответа необходимо нажать кнопку Set As True/False, которая находится под введенными вариантами ответов.

Set as True/False

**10.** На данном этапе работы появилась возможность перемешать варианты ответов на вопрос. Для этого необходимо выбрать созданный вопрос и нажать кнопку Shuffle Choices, расположенную под вариантами ответов.

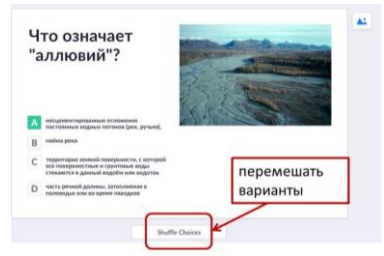

**11.** Если у вас возникли затруднения, обратитесь к

помощнику, в котором разработчики дают подробные комментарии к своим обновлениям. Меню помощника (**Help**) находится в верхнем правом углу окна.

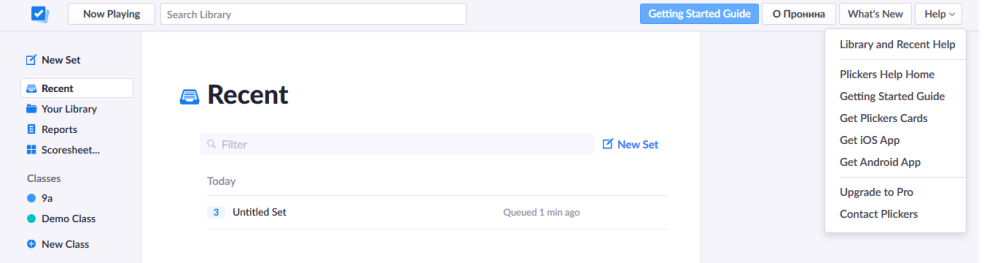

## **Часть 2. На мобильном устройстве.**

**12.** Для продолжения работы необходимо **установить** приложение «Plickers» **на мобильное устройство**, **ввести** свой

**аккаунт**, который был зарегистрирован на компьютере.

**13.** На мобильном устройстве отобразятся данные: классы и вопросы тестов. Следует выбрать класс, открыть нужную папку, выбрать вопрос. Первый экран, который Вы видите, содержит перечень всех классов, после выбора одного из которых Вы переходите в режим просмотра имеющихся опросов и добавления новых вопросов.

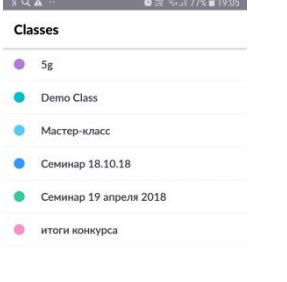

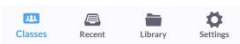

**14.** Нажать на кнопку **«Add to queue»** («Добавить в очередь»). И повторить данное действие необходимое число раз для получения полного списка вопросов.

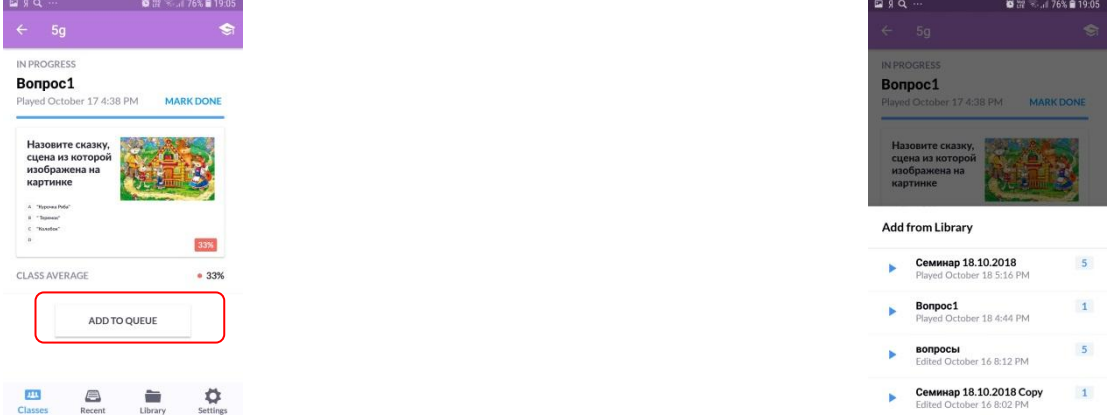

**15.** На **мобильном устройстве** нажать на вопрос, который должен быть **первым.** После

перехода к вопросу **н**а **мобильном устройстве** выбрать значок, обозначающий съемку, расположенный под вариантами ответов

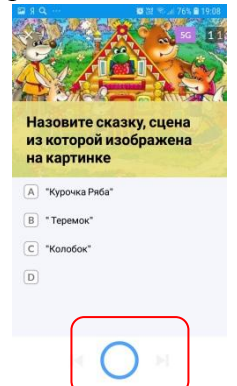

При этом на экране компьютера на странице сайта Plickers.com откроется режим демонстрации процесса и результатов опроса. Для этого в меню на сайте необходимо выбрать класс, для которого происходит опрос.

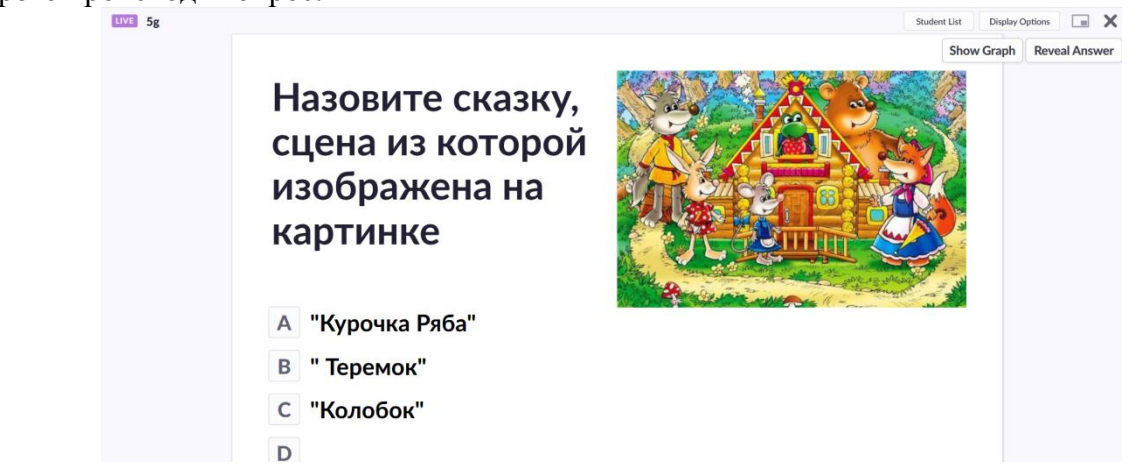

**16.** Дождаться, когда будут подняты карточками с кодами. Отсканировать коды. На экране появится **число отсканированных кодов**. После окончания сканирования нажать **кнопку остановки съемки (красный квадратик)** внизу экрана.

**17.** При сканировании на экране мобильного устройства появляются номера карточек, сканирование которых завершено (одновременно они появляются на странице сайта, если включен соответствующий режим). Рядом с номером отсканированной карточки отображается цветной маркер, обозначающий правильность ответа участника опроса (красный – ошибка, зеленый – верный ответ). Как и ранее, при изменении ответа в процессе голосования сканер отреагирует на это изменение и заменит записанный ответ участника.

С мобильного устройства можно просмотреть общий список ответивших и насколько верными были их ответы. Для этого используется кнопка, расположенная справа от кнопки съемки.

Кнопка слева от кнопки съемки позволит включить режим диаграммы в процессе голосования.

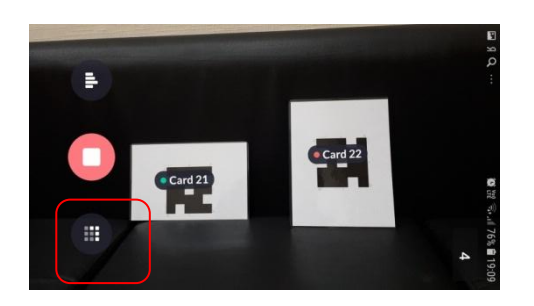

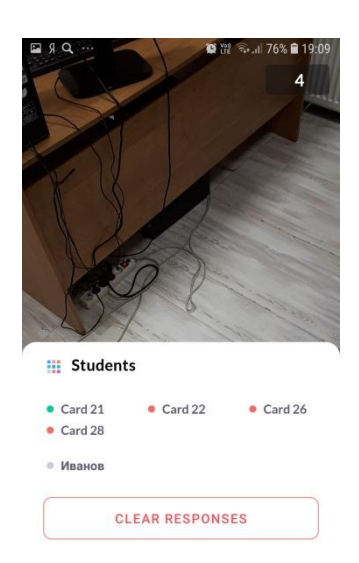

**18.** После завершения голосования по данному вопросу на странице сайте можно: - просматривать диаграмму распределения ответов (кнопка **Show Graph/Hide Graph**)

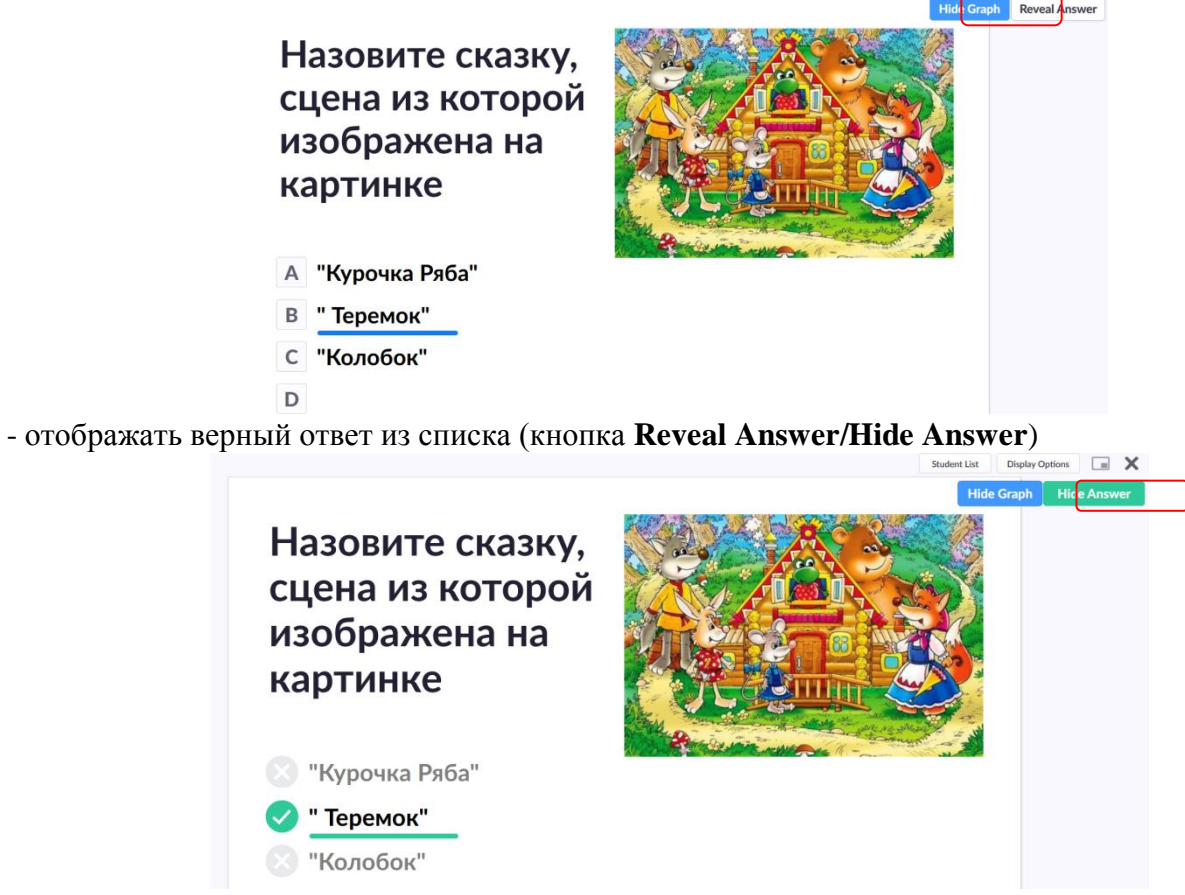

- просматривать, как ответили участники опроса

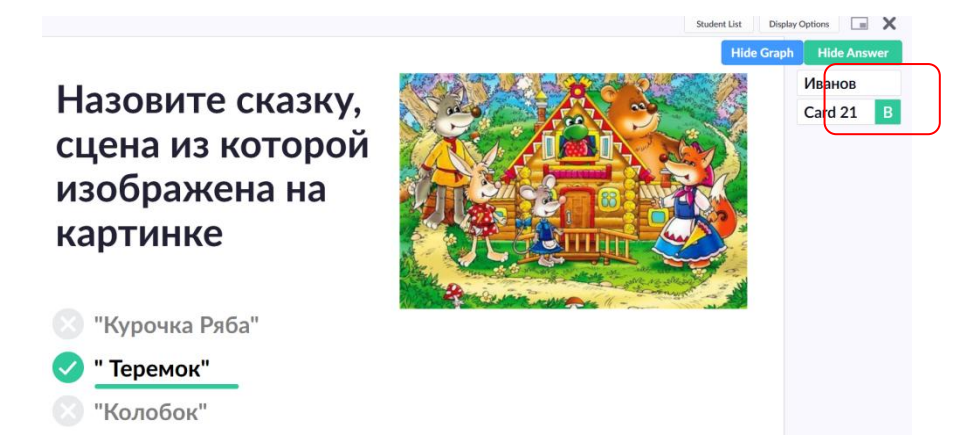

Для управления этими функциями необходимо использовать команды, расположенные в верхнем правом углу страницы, в том числе в меню **Students List** (используется для управления списком опрашиваемых) и **Display Options** (используется для создания собственных настроек окна демонстрации результатов опроса).

**19.** Одновременно часть функций управления доступна с мобильного устройства

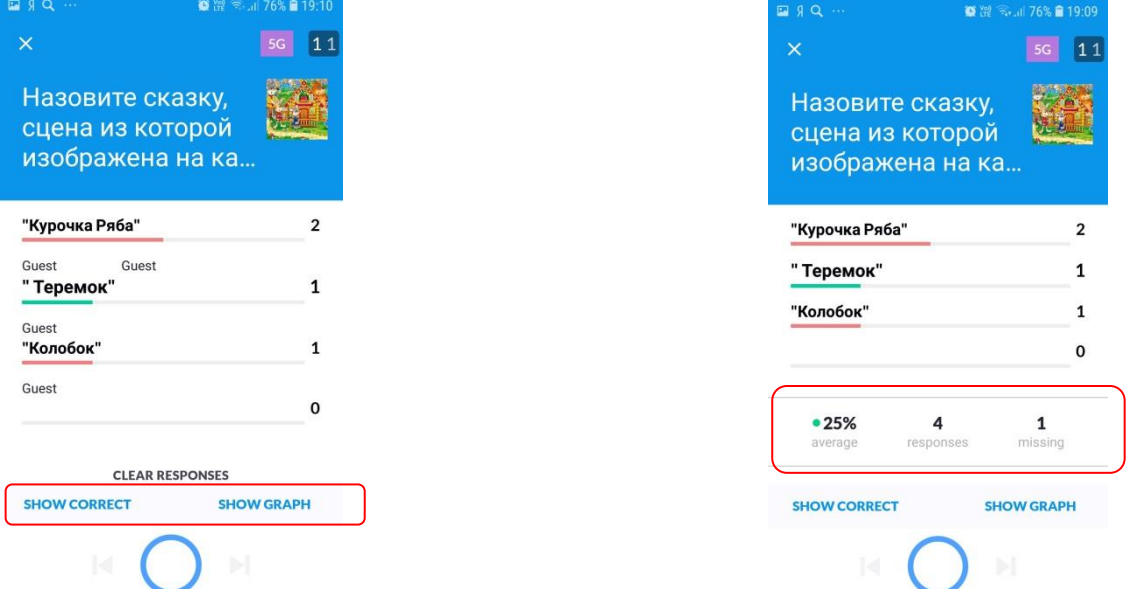

Кнопки Show correct и Show graph позволяют включить режим просмотра правильного ответа и диаграммы распределения ответов. Также на экране устройства можно увидеть статистику правильных ответов.

**20.** Для продолжения опроса необходимо перейти **на мобильном устройстве** к следующему вопросу, нажав на на крестик в верхнем левом углу экрана, а далее нажав на следующий вопрос.

**21.** Повторить выполнение пунктов 15-20 для каждого последующего вопроса.

**22.** Завершив тест, можно вывести правильные и неправильные ответы, выбрав **на компьютере конкретный вопрос и далее кнопку «Go to Set Report»**

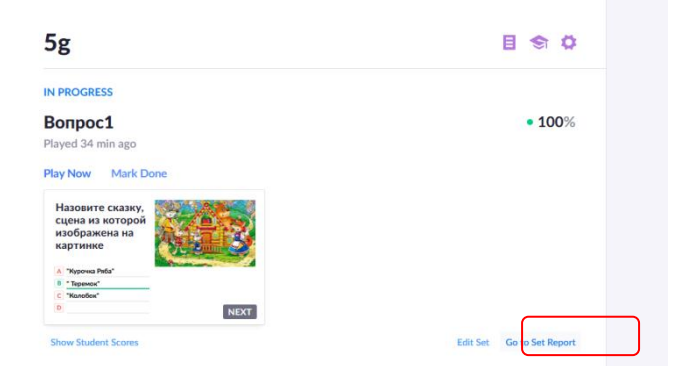

**23.** На мобильном устройстве также можно провести управление опросами благодаря меню,

расположенных внизу экрана

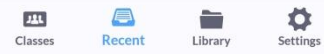

Меню «Classes» используется для проведения текущего опроса (шаг выбора класса). Меню «Recent» позволяет просмотреть статистику по проведенным ранее опросам. Меню «Library» используется для просмотра созданных ранее наборов вопросов (из библиотеки).

Меню «Settings» используется для выхода их аккаунта и калибровки сканера (настройки камеры мобильного устройства).

#### **Использование возможностей приложения «Plickers» в образовательной**

#### **деятельности**

## <span id="page-25-0"></span>**О приложении.**

Программа работает по очень простой технологии. Основу составляют мобильное приложение, сайт и распечатанные карточки с QR-кодами. Каждому ребенку выдается по одной карточке. Сама карточка квадратная, на каждой стороне отмечен вариант ответа (A, B, C, D). Учитель задает вопрос, ребенок выбирает правильный вариант ответа и поднимает карточку кодом к учителю и соответствующей стороной кверху.

Учитель с помощью мобильного приложения сканирует ответы детей в режиме реального времени (для считывания используется технология дополненной реальности). Результаты сохраняются в базу данных и доступны как напрямую в мобильном приложении, так и на сайте для мгновенного или отложенного анализа.

# **Порядок работы с приложением (на устройствах с операционной системой Android). Часть 1. На компьютере.**

**1.** Введите в адресной строке интернет-браузера https:/[/www.plickers.com](http://www.plickers.com/)

**2.** Для прохождения **регистраци**и нажмите **«Sign Up»** в правом верхнем углу страницы и

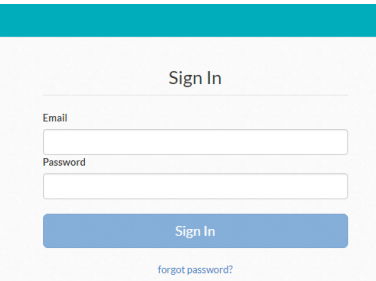

в открывшемся окне заполните поля для регистрации. При повторном входе на сайт заходить в свой аккаунт следует по ссылке **«Sign in»**.

**3.** Работа начинается с создания списка класса. Для этого следует перейти по ссылке **«Classes»** в конструктор класса и выбрать ссылку **«Add new class»** («Добавить новый класс»).

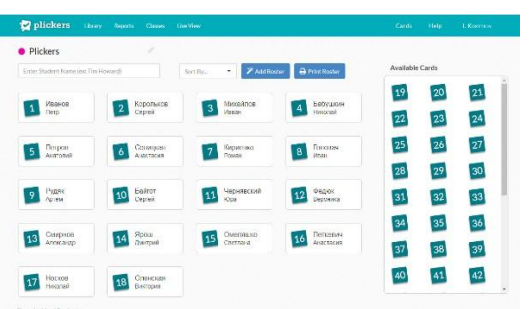

**4.** В открывшемся окне следует написать фамилию и имя ученика, затем нажать на клавиатуре клавишу «Enter». Сразу же рядом с данными ученика появится номер его карточки.

**5.** После создания класса необходимо распечатать карточки с кодом. Для этого следует перейти по ссылке **«Cards»** («Карточки») и нажать на ссылку **«Standart Plickers Card Set»** («Стандартный набор карточек»). Далее надо загрузить pdf-файл на компьютер и **распечатать** карточки из файла.

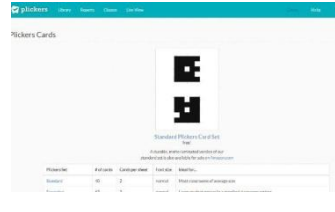

**6.** Далее следует перейти на вкладку **«Library»**, выбрать **«New folder»** («Создать новую папку»), в ней выбрать **«New question»** («Новый вопрос»), там создать вопросы, набрать ответы, указать правильный ответ.

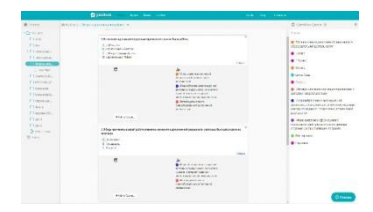

**7.** Далее необходимо перейти на вкладку **«Live View»** («Прямой эфир»), затем выбрать вкладку **«Graph»** («Графика») для отображения результатов опроса в виде диаграммы.

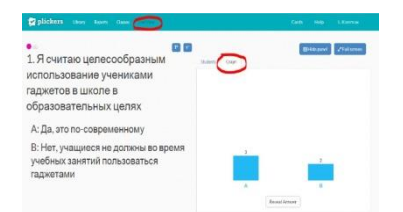

## **Часть 2. На мобильном устройстве.**

**8.** Для продолжения работы необходимо **установить** приложение «Plickers» **на мобильное устройство**, **ввести** свой **аккаунт**, который был зарегистрирован на компьютере.

**9.** На мобильном устройстве отобразятся данные: классы и вопросы тестов. Следует

выбрать класс, открыть нужную папку, выбрать вопрос.

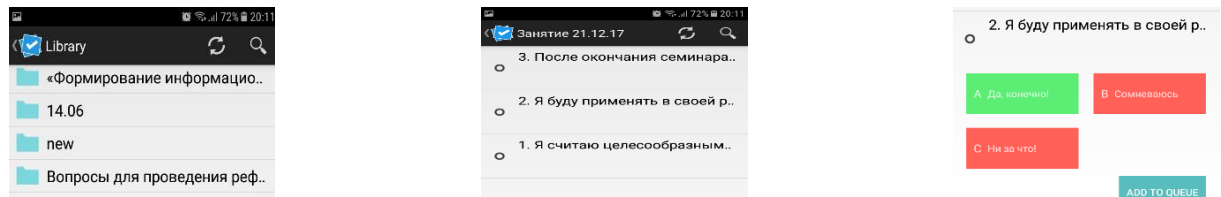

**10.** Нажать на кнопку **«Add to queue»** («Добавить в очередь»).

**11. Повторить** выполнение **пунктов 9, 10** необходимое число раз для получения полного списка вопросов.

**12.** Нажать на вопрос, который должен быть первым, выбрать значок в виде **фотокамеры** в правом верхнем углу.

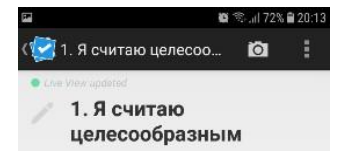

**13.** Дождаться, когда будут подняты карточками с кодами. Отсканировать коды. На экране появится **число отсканированных кодов**. После окончания сканирования нажать **галочку** внизу экрана.

**14.** Далее необходимо **на компьютере** выбрать вкладку **«Reveal Answer»** («Открыть

ответ») для отображения верного и неверных ответов.

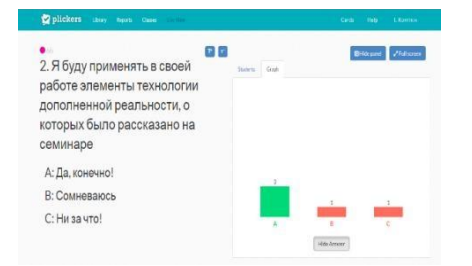

**15.** Для продолжения опроса необходимо перейти **на мобильном устройстве** к

следующему вопросу, нажав на **стрелку назад в левом верхнем углу**.

**16.** Повторить выполнение пунктов 12-14 для каждого последующего вопроса.

**17.** Завершив тест, можно вывести правильные и неправильные ответы, выбрав **компьютере «Reports»** («Отчеты»). **на**

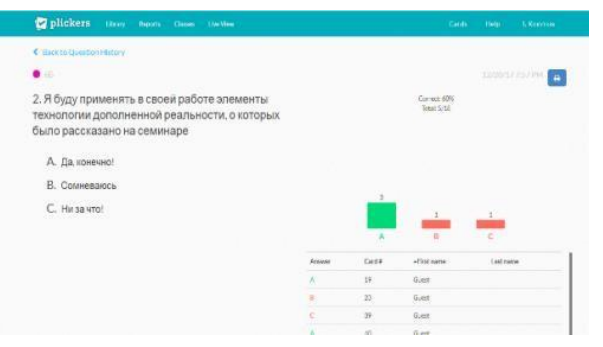

## **Использование возможностей инструмента «СТОиК-Контент» в образовательной деятельности**

Инструмент предлагает возможность использования в процессе обучения собственных мобильных устройств (смартфонов, планшетов) учеников.

В образовательных учреждениях решение может быть использовано для:

 создания образовательного контента (текст, изображения, аудио, опросы) и доставки его на мобильные устройства учащихся без подключения к сети Интернет;

• информационной поддержки школьного музея (интерактивный путеводитель, аудиогид и т.п.), а также подготовки контента виртуальной экспозиции для публикации в Интернете или в локальной сети образовательного учреждения.

Устройства пользователей не требуют установки специализированного программного обеспечения, доступ к информации осуществляется стандартными интернет-браузерами, входящими в состав операционных систем пользовательских устройств.

В качестве контент-сервера (выполняющего функции хранения и выдачи по запросу мультимедиа содержимого) для небольших групп пользователей и ограниченных помещений может выступать как выделенное устройство (недорогие сетевые миниплатформы) или персональный компьютер под управлением Microsoft Windows 7 или более новой версии, оснащенный надежным сетевым адаптером WiFi.

Для управления (загрузки, обновления, архивирования) мультимедийным содержимым используется специально разработанное программное обеспечение, устанавливаемое на персональный компьютер под управлением Microsoft Windows. Алгоритм работы инструмента «СТОиК-Контент» выглядит следующим образом:

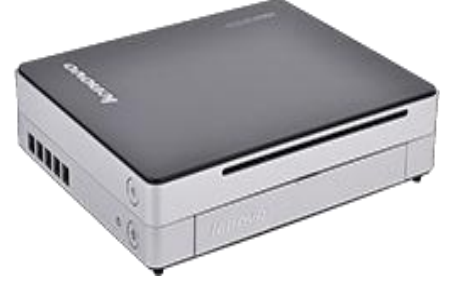

## **Контент-Сервер**

Для работы нужен ноутбук с WiFi адаптером или бюджетное устройство, на котором устанавливается специальное программное обеспечение для Контент-Сервера.

#### **Подготовка контента**

На рабочем месте оператора устанавливается программное обеспечение для управления контентом, которое позволяет легко и быстро формировать нужный контент.

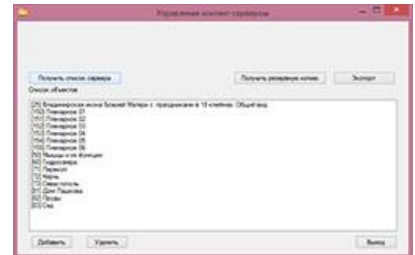

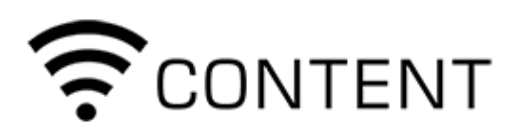

**Получение контента: Шаг 1.**

Получить контент очень легко: подключаемся со своего смартфона или планшета к WiFi сети с

именем **CONTENT**.

## **Получение контента: Шаг 2.**

Открываем браузер, вводим в адресной строке **[http://content](http://content/)** и контент уже на устройстве!

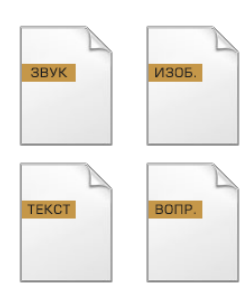

**Как подготовить контент?**

Подготовьте необходимые материалы

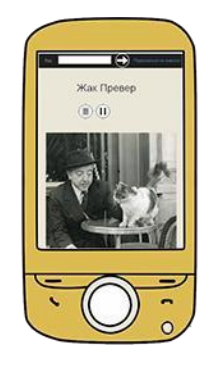

Контент-сервер позволяет передавать аудио, изображения, текст и формы вопросов.

## **Опишите объект**

Интерфейс программы очень удобен и позволяет быстро описать объект

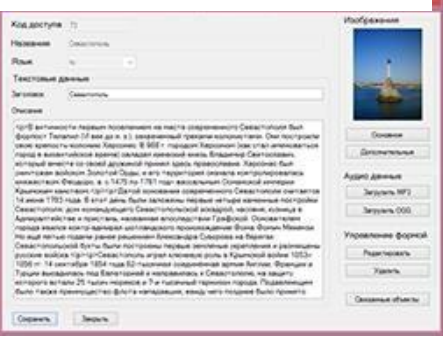

**Подготовка проекта с использованием инструмента «СТОиК-Контент»**

## Шаг 1.

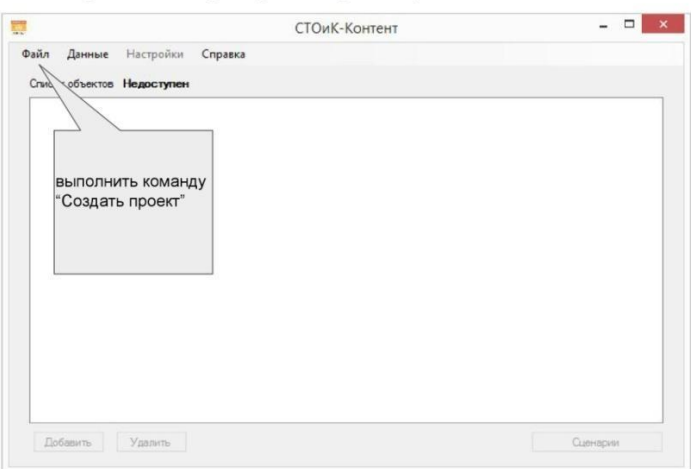

Запустить программу на рабочем месте администратора

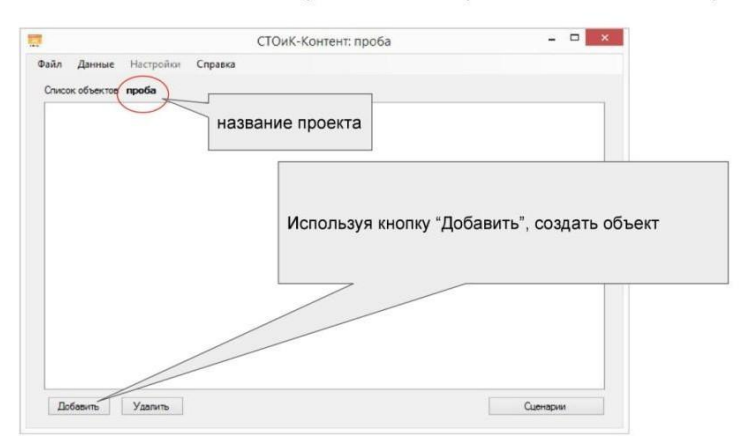

#### Задать название проекта и определить место хранения

## Шаг 3.

#### Добавление объекта  $\begin{array}{c|c|c|c|c} \hline \multicolumn{1}{c|}{\mathbf{m}} & \multicolumn{1}{c|}{\mathbf{m}} & \multicolumn{1}{c|}{\mathbf{m}} & \multicolumn{1}{c|}{\mathbf{m}} & \multicolumn{1}{c|}{\mathbf{m}} & \multicolumn{1}{c|}{\mathbf{m}} & \multicolumn{1}{c|}{\mathbf{m}} & \multicolumn{1}{c|}{\mathbf{m}} & \multicolumn{1}{c|}{\mathbf{m}} & \multicolumn{1}{c|}{\mathbf{m}} & \multicolumn{1}{c|}{\mathbf{m}} & \multicolumn{1}{c|}{\mathbf{m$ СТОиК-Контент: проба  $\sqrt{2}$ Файл Де Добавление объекта  $C_{\text{max}}$ Код доступа Впишите код объекта: комбинацию Hase английских букв и цифр. Например: kot или 12, или pg176 Сохранить OT 제기 Впишите на русском языке название объекта.<br>Например: "Пушкин А. С." Добавить Удалить Сценарии

## Шаг 4.

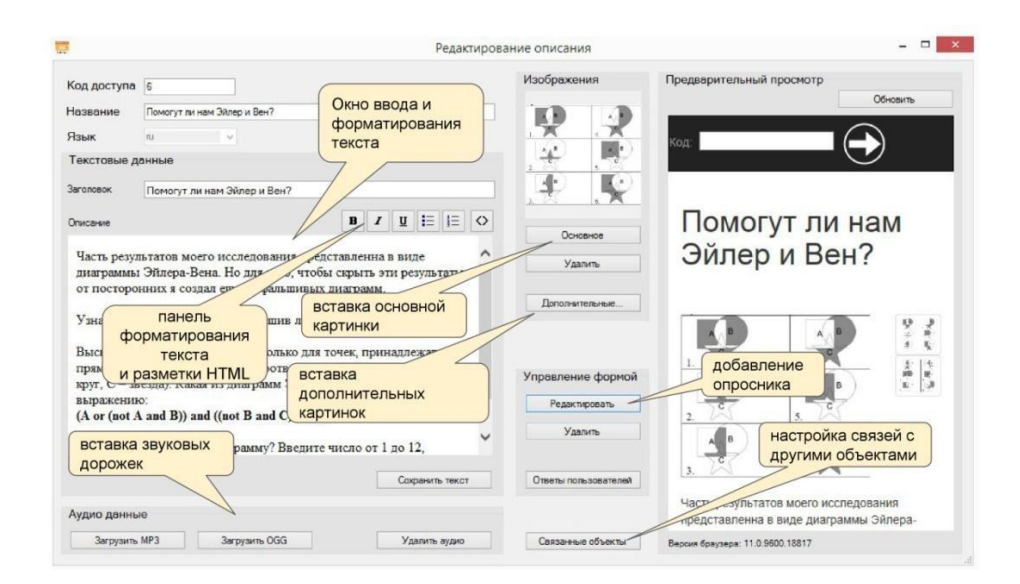

```
Шаг 5.
```
Список готовых объектов в проекте (пример)

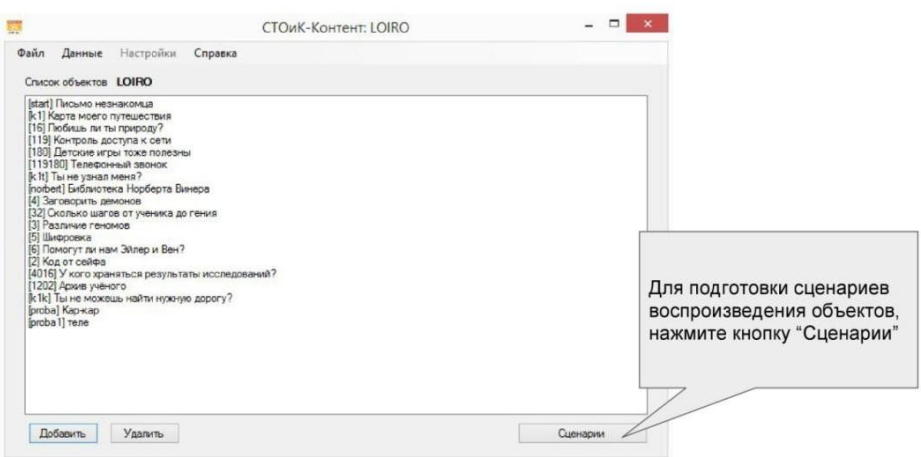

# Шаг 6.

# Создание сценариев

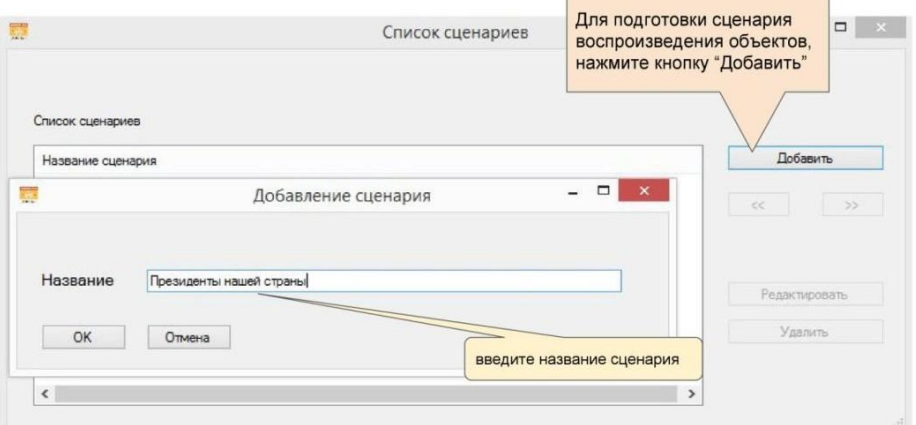

 $\blacksquare$ 

# Шаг 7.

# Откройте конкретный сценарий для редактирования

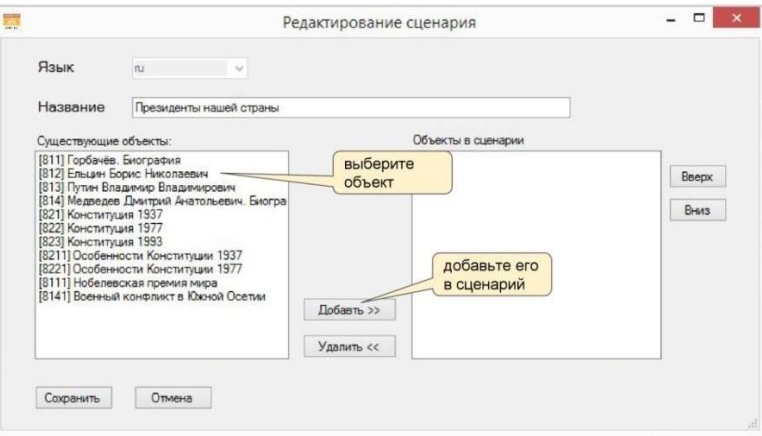

Шаг 8.

# Готовый сценарий

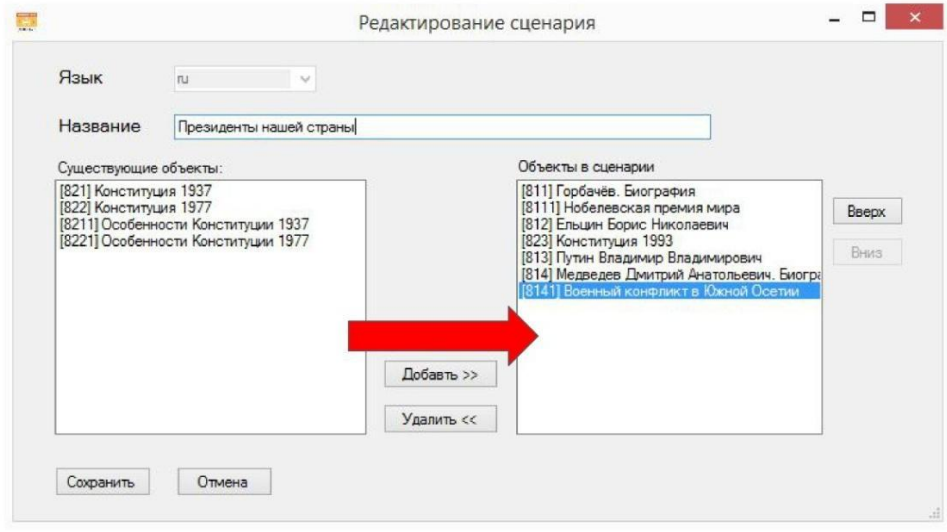

При нажатии кнопки "Добавить", объект перемещается из окна "Существующие объекты" в окно "Объекты в сценарии"